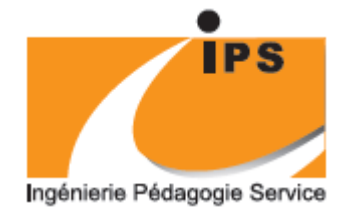

**bjectif**<br>papier

## Une évaluation optimisée

# Pour un suivi efficace

Bienvenue sur ce fichier de positionnement interactif (Enregistrez le fichier sur votre ordinateur et ouvrez-le avec Acrobat Reader)

Evaluation Excel 2010 Intermédiaire

# **FETCH' EVALUATION**

**Toutes nos félicitations, vous avez terminé votre formation. Merci de consacrer quelques minutes pour remplir votre évaluation.**

#### **Enregistrement de vos données et expédition par mail**

Une fois votre niveau défini et vos commentaires éventuels exprimés, il vous suffira de cliquer sur le bouton **Expédier par mail**. Votre client de messagerie s'ouvrira vous permettant de compléter votre message et, en pièce jointe, contiendra votre évaluation complétée.

A bientôt,

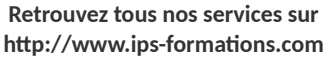

**L'utilisation de ce document est exclusivement réservée aux services d'IPS – Référencé à l'INPI sous ES0000527796 IPS 81 rue de la Gilarderie 44200 NANTES APE: 4778C - RCS: 403548324 Tel 02 40 03 14 91 Mail : [contact@ips-formations.com](mailto:contact@ips-formations.com)**

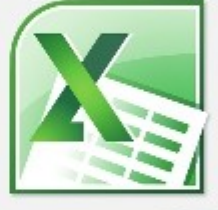

## Connaître son niveau pour mieux se former

**Bienvenue sur votre grille d'auto évaluation**

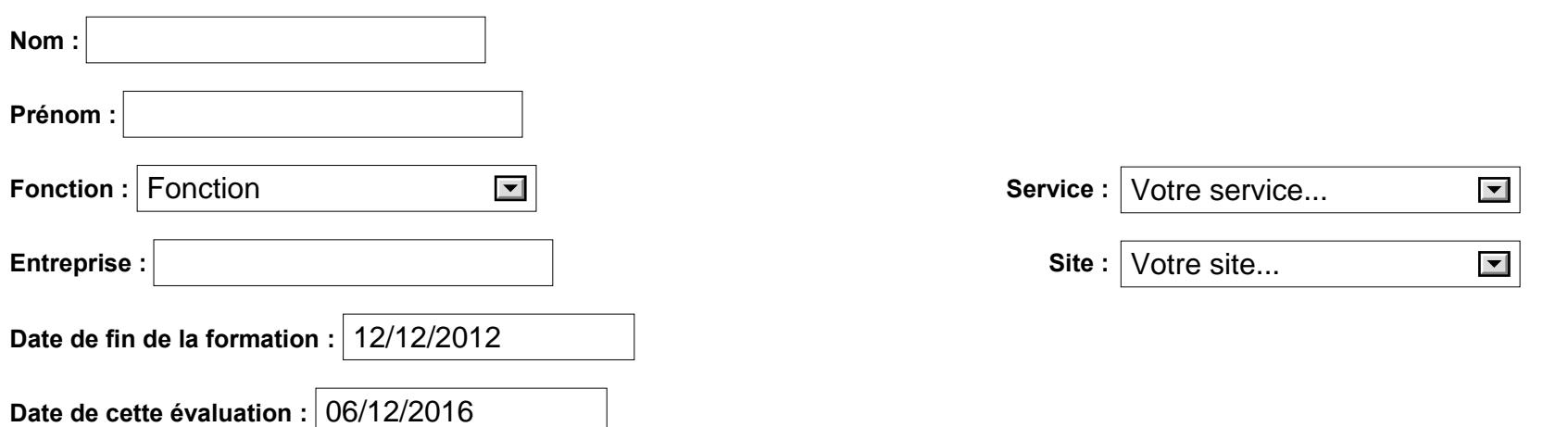

### **A Les "gestes qui sauvent"**

#### **A.1 Revenir en arrière**

**Mise en situation :** Après quelques manipulations vous vous apercevez que vous avez commis quelques erreurs et vous souhaiteriez revenir en arrière afin d'essayer d'autres manipulations. [Visualisez la mise en situation](http://e.guilcher.free.fr/testeval/1e.htm)

**Question :** sur quel bouton du Ruban devez vous cliquer gauche pour annuler vos précédentes actions ?

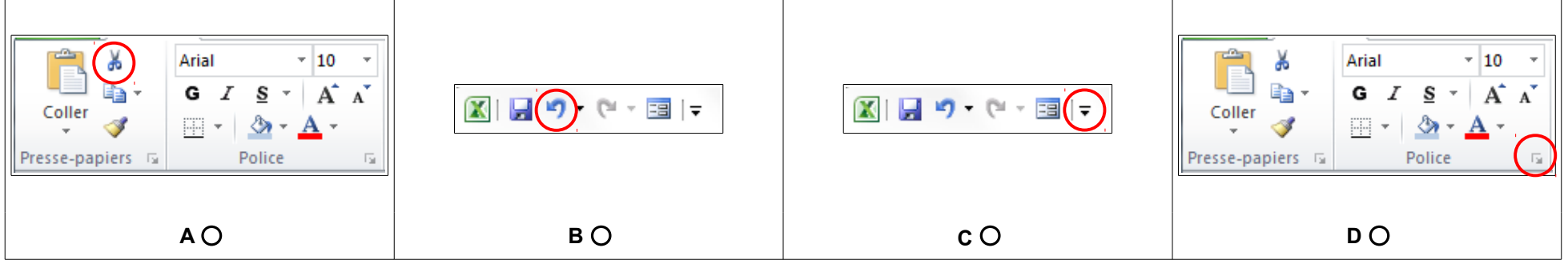

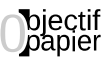

#### **A.2 Reproduire la mise en forme : "le pinceau"**

**Mise en situation :** Après avoir "décoré" (modifié le format) un tableau, vous souhaitez **appliquer la même mise en forme** sur un autre tableau. [Visualisez la mise en situation](http://e.guilcher.free.fr/testeval/2e.htm)

**Question :** Après avoir sélectionné la mise en forme à copier, sur quel bouton cliquez vous ?

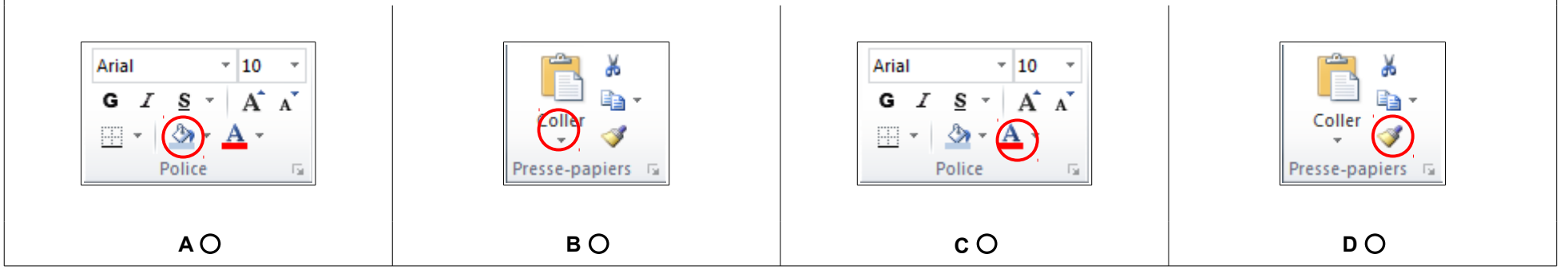

#### **A.3 Le clic droit**

**Mise en situation :** Il s'agit ici de **cliquer droit** directement dans une cellule pour en changer le format plutôt que d'utiliser le **Ruban** et de poursuivre l'exercice jusqu'à son terme.

Question : [Visualisez la mise en situation,](http://e.guilcher.free.fr/testeval/3e.htm) cliquez où il faut pour poursuivre la vidéo, reportez les codes dans les zones de texte cidessous en fonction des indications.

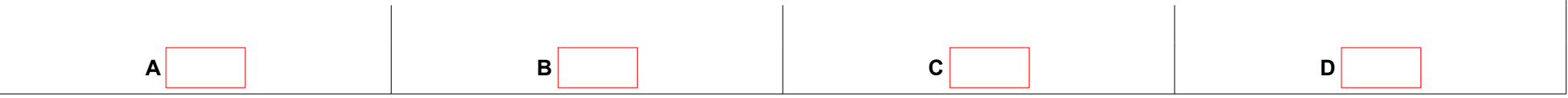

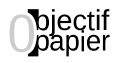

#### **B Les fonctions de calcul avancées**

#### **B.1 Les fonctions de date**

**Mise en situation :** Il s'agit ici d'insérer la **fonction AUJOURD'HUI** dans une colonne de façon à **calculer l'âge des personnes en fonction de leur date de naissance,** d'**effectuer le calcul nécessaire** et ensuite d'utiliser **la poignées de recopie**.. **Question :** [Visualiser la mise en situation,](http://e.guilcher.free.fr/testeval/4e.htm) cliquez où il faut pour poursuivre la vidéo, reportez les codes dans les zones de texte ci-

dessous en fonction des indications.

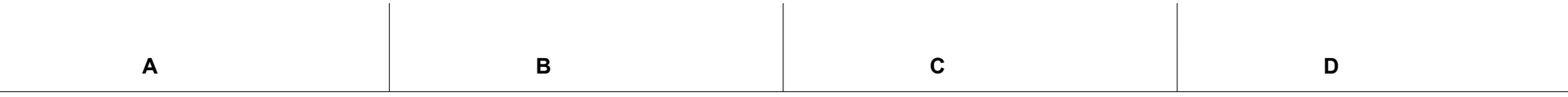

Suivent de nombreuses questions et de mises en situation en lien direct avec le **Positionnement précédemment effectué** et bien entendu avec **le cour résultant de celui-ci**.

**Je certifie avoir rempli ce questionnaire seul(e), il reflète donc l'état de mes connaissances sur le logiciel.**

**Félicitation vous avez terminé le questionnaire.**

**Passons maintenant à une appréciation plus globale de la formation :**

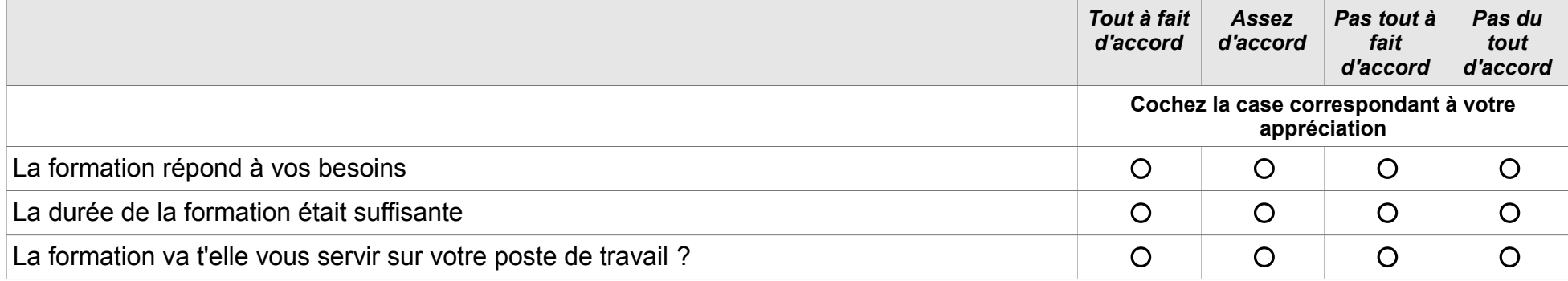

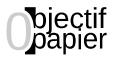

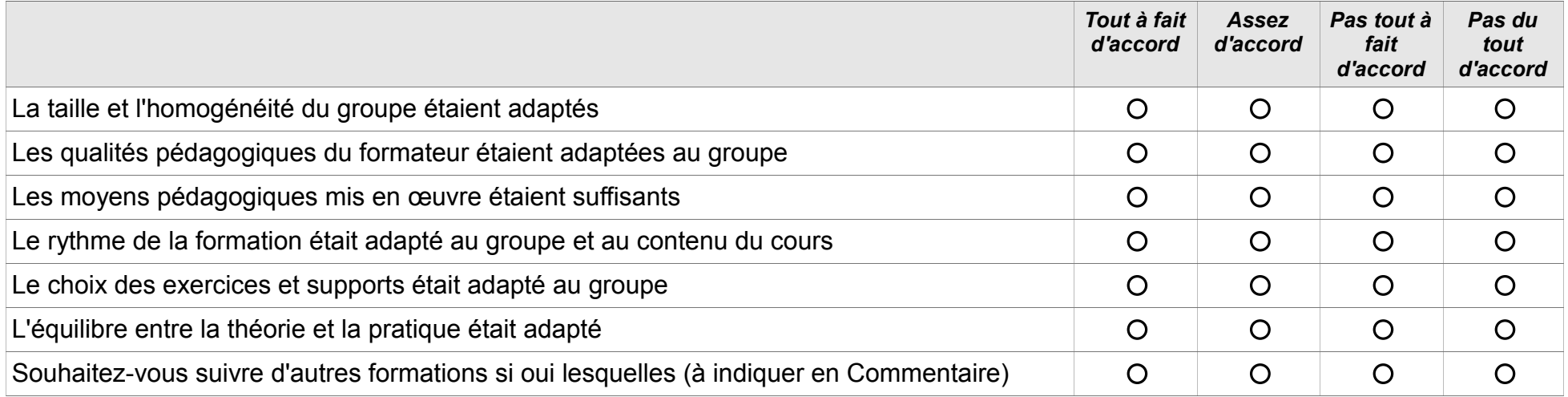

#### **Vos commentaires ou demandes supplémentaires :**

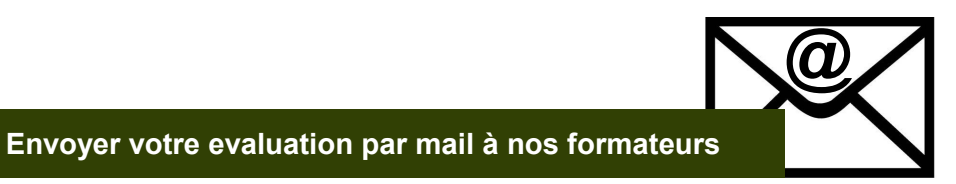

Si vous disposez d'un client de messagerie (Thunderbird, Outlook...), ce dernier composera automatiquement un nouveau message dans lequel cette évaluation sera en pièce jointe.

Si vous ne disposez pas de client de messagerie, enregistrez ce fichier (comportant vos modifications) (Fichier > Enregistrer) et envoyer un mail à l'adresse suivante : [contact@ips-formations.com](mailto:contact@ips-formations.com?subject=retour%20fetcheval%20excel%202010%20intermediaire) . Vous y inclurez ce fichier comme pièce jointe.

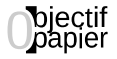